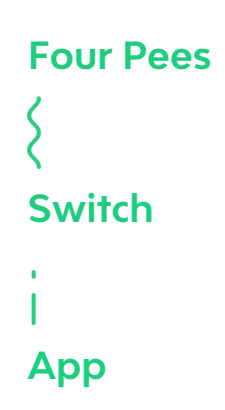

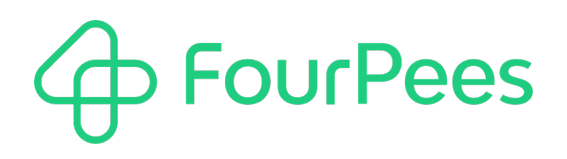

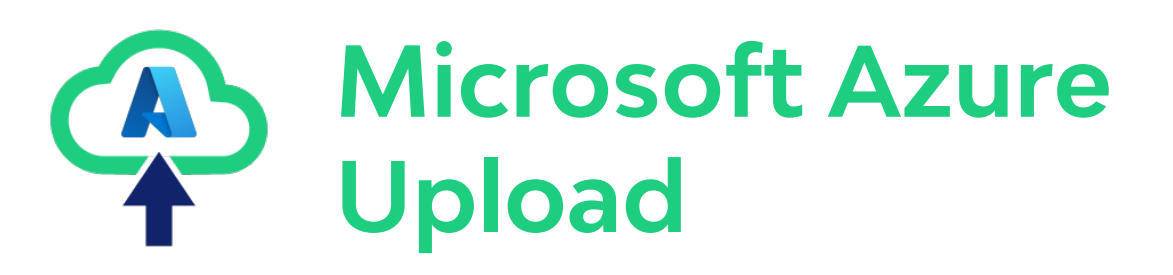

#### **Four Pees nv**

Kleemburg 1 9050 Gentbrugge Belgium p +32 9 237 10 00 f +32 9 237 10 01 info@fourpees.com www.fourpees.com

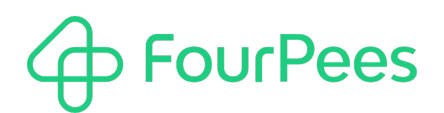

# **Table of Contents**

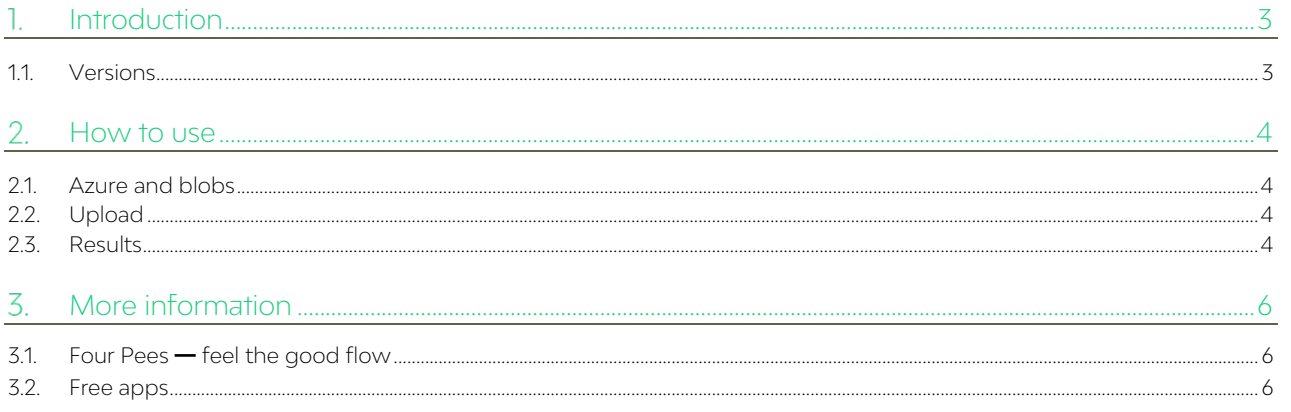

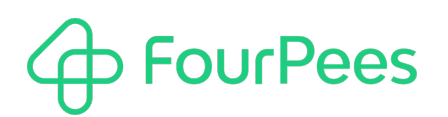

#### **Introduction** 1.

Azure Blob Storage helps you create data lakes for your analytics needs and provides storage to build powerful cloudnative and mobile apps. When you build Switch flows that need to archive data for longer time periods, being able to upload jobs to Microsoft Azure provides big benefits. This app allows you to do exactly that: upload any job (file or folder) to an Azure "blob" container of your choice.

### **1.1. Versions**

The following is a short version overview:

• version 1: initial version of the app.

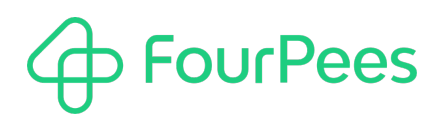

# 2. How to use

Using this app in a Switch flow is trivial; it has only one incoming and one optional outgoing connection. This means it can be used in a flow as depicted below or as an endpoint flow element (without outgoing connection). If you want to retrieve the URL to which the job has been uploaded, you need to have an outgoing connection.

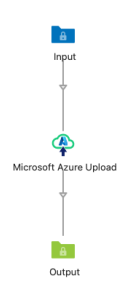

### **2.1. Azure and blobs**

#### **2.1.1. Authentication**

To be able to upload jobs to Microsoft Azure blob storage, you need an authentication string. You can find the connection string for your access keys in your Microsoft account. Read this article for more information[: https://learn.microsoft.com/en](https://learn.microsoft.com/en-us/answers/questions/1071173/where-can-i-find-storage-account-connection-string)[us/answers/questions/1071173/where-can-i-find-storage-account-connection-string.](https://learn.microsoft.com/en-us/answers/questions/1071173/where-can-i-find-storage-account-connection-string)

The connection key needs to be entered into the "Authentication" property.

### **2.1.2. Location**

Once you have the connection string in place in the app, you need to decide where you want to upload the job. There are two properties that cooperate for this:

#### • **Container name**

The name of the container in your Azure storage, that you want to use for this upload. You can either provide the name yourself, or you can use "Select from Library" to get a list of existing containers you can use.

• **Path**

The "path" in this container where you want to upload the job to. While Azure storage does not really work with physical paths, you can still use a path-like string to create structure in your container. If your path consists of multiple parts, separate them with forward slashes ("/").

### **2.2. Upload**

#### **2.2.1. Files and folders**

This app supports all Switch jobs, whether they are files or folders. Single files are simply uploaded, folders are uploaded in a hierarchical fashion mimicking the folder structure they have locally.

### **2.2.2. Compression**

Sometimes it makes sense to compress files before they are sent to storage. In this case, the "Zip before uploading" property, allows zipping the Switch job before it is uploaded (this works for both files and folders).

### **2.3. Results**

This app can be used as an endpoint app (without outgoing connection), or it can be in the middle of a Switch flow (with an outgoing connection). If there is an outgoing connection, it is the original job that is sent to it.

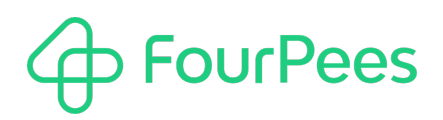

In that case, the job has an extra private data field attached to it. The name of the private data field is "fpAzureUpload" by default, but the "Result private data name" property can be used to change that. The private data field contains the URL to which the job was uploaded.

# **FourPees**

## **More information**

### **3.1. Four Pees ━feel the good flow**

This app was created by Four Pees. You can find more information about our company here: [http://www.fourpees.com.](http://www.fourpees.com/) We created this app based on the experience we have with projects where Switch is used, but of course that is not a guarantee that the app will be suitable for every project out there.

If you run into a problem, or this app doesn't completely cover what you had hoped it would, don't hesitate to send us feedback. There are multiple ways you can do this:

- Go to our website and use the contact page: [https://www.fourpees.com/en/contact.](https://www.fourpees.com/en/contact)
- Send us an email a[t support@fourpees.com.](mailto:support@fourpees.com) You'll get a confirmation message and we'll be with you before you can say "Automation".

### **3.2. Free apps**

If you're using one of our free apps, please keep in mind that our support on those is limited. We believe this is fair as free apps can't be handled the same way as payable project work.

That having been said, we of course will try to help you as best as we can! Just get in contact and we'll have a conversation on how we can help you.